# 並べ替えと集計機能

簡易なデータベースとして Excel を使うケースが多いと思います。ここでは Excel 内 に蓄積されているデータ表を並べ替えたり、並べ替えられた表を利用して小計と合計 を簡単に求める、という活用法について解説します。

といっても基礎シリーズですので、関数やピボットテーブルなどの難しそうなテクニック については触れません。

ここでは、以下の表を例に説明します。

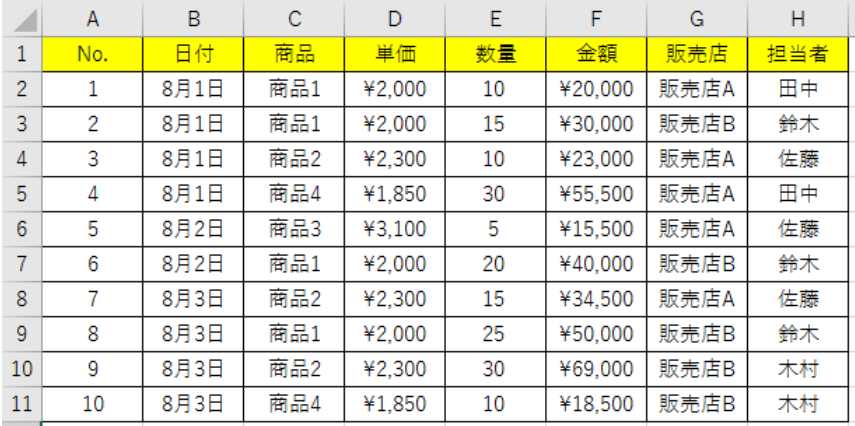

データを並べ替えたり、後で述べるフィル ターを使うには、「ホーム」タブの「並べ替 えとフィルター」アイコンか、「データ」タブ の「並べ替えとフィルター」グループのコ 並べ替えとフィルター(ホームタブ) マンドを使用します。

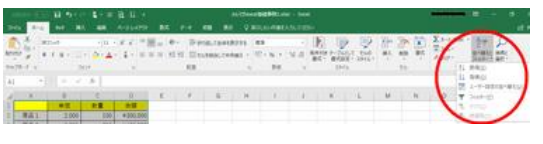

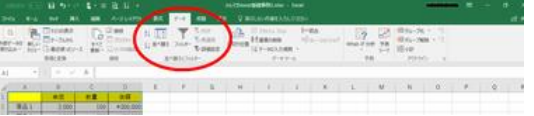

並べ替えとフィルター(データタブ)

## 並べ替え(ソート)

アイコンを使用した並べ替え

並べ替え(ソート)は通常は、指定した列を基準(キーと呼びます)に表全体で行いま す。

まず、並べ替えのキートなる列の中の「ひとつのセル」を選択します。

(ひとつのセルというのがポイントです。列全体を選択してしまうと、その列しか並べ替 えされません。

ひとつのセルだけを選択した場合は、対象の列が並び替えされた際に、残りの列もそ の並び替えに従って、並び替えされます。)

Excel には「昇順で並べ替え」「降順で並べ替え」というアイコンが並んでいますので、 どちらかのアイコンをクリックするだけで、表全体が並べ替えされます。

表の範囲がどこまでで、先頭行がタイトル行なのかデータ行なのか、などは Excel が 自動的に判断してくれます。ただし部分的にセルが結合されたものがあると並べ替え ができません。

### 汎用的な並べ替えのし方

表の一部範囲だけを並べ替えしたい場合 や、並べ替えを段階的な複数のキーで行 わせたい時は、「ホーム」タブの「並べ替 えとフィルター」のメニューの中の「ユーザ 一設定の並べ替え」か、「データ」タブの 「並べ替え」ダイアログボックス 「並べ替え」ボタンをクリックして表示され る「並べ替え」ダイアログボックスを使い ます。

# $\begin{array}{c|c} & \underline{u} \wedge \underline{u} \wedge \phi \wedge \phi \end{array}$ | OK | \$ャンセル

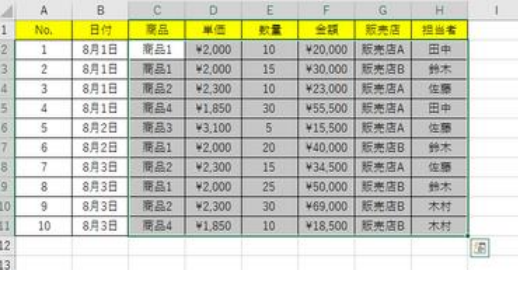

#### 【便利知識】

表内の「ひとつのセル」のみを選択した状 態でこの設定画面を開くと、自動的に表 インスコンクリック アイオン 全体が選択され、先頭行がタイトル行なの かデータ行なのかも判断されます。

一部範囲だけを並べ替える時は先にその 範囲を選択しておいてこの設定画面を開き ます。

「最優先されるキー」に列名と昇順か降順 インス すび替えの条件設定 の別を指定した後、「レベルの追加」ボタン を押すと、次に優先されるキーの入力欄が 出現しますので、最優先されるキーが同一 の時の並び順を別の列をキーにして指定 できます。

「レベルの追加」ボタンを押すごとに、キー インスコンクサン 並び替え後 の数を増やすことができます。

Ballywood-CO | -<br>オプション(Q)... | ※ 先頭行をデータの見出しと 並べ替えのキー |3|| 再版<br>|3|| 再版<br>|3|| 再版 71<br>最優先されるキー | 商品 treasnas に優先されるキー 1日当ま

OK STYL

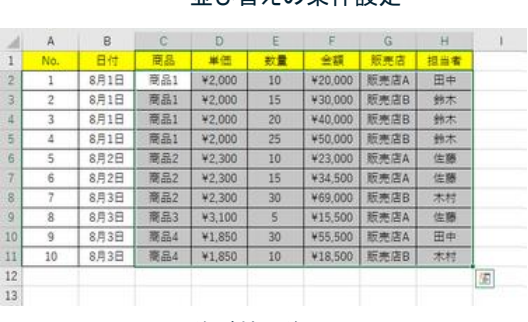

このように「並べ替え」ダイアログボックスでは、複数の列をキーにして、昇順・降順混 在の指定が行えるのです。

【便利知識】

通常、並び替えは「行単位」で行いますが、「並べ替え」ダイアログボックスの「オプシ ョン」で、「列単位」で並び替えさせるように設定できます。

【便利知識」

通常、並び替えはセル内の「値」の昇順・降順で行いますが、「並べ替えのキー」欄 で、セルの色やフォントの色などの指定もできます。

データをセルの色やフォントの色で分類分けをした後、並び替える時に便利です。

# 集計機能(小計・合計)

「集計」機能は、リスト形式のデータを「指定項目のデータ単位」でグループにまとめて 「小計」を算出し、それらの「合計」を算出する計算機能です。 「集計」は、「データ」タブ、アウトライングループの「小計」コマンドで行います。

#### グループの基準

小計を算出する基準となる項目のことで す。グループの基準が決まったら、その 項目について並べ替えておく必要があり ます。この準備操作が、集計機能を使用 する上での重要ポイントです。 この例では「商品」ごとの小計を求める 集計は「データ」タブの「小計」コマンドを使う

ために、予め商品を最優先するキーにし て並び替えがされています。

#### 集計するフィールド

続いて、集計する項目(フィールド)を決め ておきます。集計項目は複数設定できます。 商品別に、小計と合計を求める例

この例では「商品」ごとに、「数量」と「金 額」の小計を求めます。

#### 集計方法

「合計」を指定して、合計値を求めることが 販売店別に、小計と合計を求める例 一般的です。

| $+ x $ v.<br>$\sim$ | W.           | ٠           |            | o.     | E               | F.             | m.             | $H$ . | K<br>÷<br>٠                 |  |  |
|---------------------|--------------|-------------|------------|--------|-----------------|----------------|----------------|-------|-----------------------------|--|--|
|                     | N6.          | 井村          | ■ 西        |        | ĦΕ              | 수표             | t e tr         | 認証す   | ×<br>MINGROTT.              |  |  |
| ٠                   |              | <b>BRIB</b> | 厚品工        | #3,000 | 10 <sup>1</sup> | ¥20.000        | 部参店A           | 百中    | 95-708300L                  |  |  |
|                     |              | 8月1日        | 难追1        | ¥2,000 | 15              | ¥30,000        | 解光谱表           | McH.  | 单向                          |  |  |
|                     |              | 8月1日        | 雇品工        | ¥2,000 | $^{50}$         | ¥43,000        | 照光道8           | BOY.  | 集計の内容(LD)                   |  |  |
|                     |              | 8月1日        | <b>再品1</b> | ¥2,000 | 25              |                | ¥50,000 图光波8   | 98.9C | et+                         |  |  |
|                     |              | 商品工業計       |            |        | 70              | V140 000       |                |       | 美計するフィールF(D)                |  |  |
|                     | s            | 8月2日        | 覆品2        | ¥2,300 | w               | ¥23.500        | 部先店人           | 位移    | E                           |  |  |
|                     | ä            | 8月2日        | 开品2        | ¥2.300 | 15              | V34 500        | 那光因太           | 世界    |                             |  |  |
|                     |              | 1,738       | 開品2        | ¥2,300 | 30              |                | ¥69,000   知光道8 | 大村    |                             |  |  |
| 10                  |              | 高川2 第19     |            |        | 53              | ¥126,500       |                |       | 税务店<br>u                    |  |  |
| 11                  |              | <b>3月3日</b> | 商品工        | 93,100 | s               |                | V15.500 照光度A   | 信簿    | ■ 項目の小日をすべて置き換えなに)          |  |  |
| 12                  |              |             | 商品支算計      |        |                 | <b>+15.500</b> |                |       | □がループごとにおページを挿入する(R)        |  |  |
| 13                  | ×            | 8月3日        | 南品4        | #1,850 | 301             | ¥55.500        | 照光信人           | 田中    | ■ 集計停をデータの下に購入する(S)         |  |  |
| 341                 | $10^{\circ}$ | 8月3日        | <b>NB1</b> | ¥1.850 | bb)             | 918,500        | 取光图8           | 太村二   | <b>ESTADINIE OK</b><br>中的位位 |  |  |
| 35                  |              | 商品4集計       |            |        | 45              | ¥74,000        |                |       |                             |  |  |
| 101                 |              |             | 8824       |        | 170             | ¥356,000       |                |       |                             |  |  |

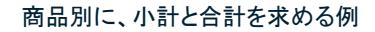

|            |           | ×           |     | D.     |           | r         | n.      | ×    | ĸ                                            |  |  |
|------------|-----------|-------------|-----|--------|-----------|-----------|---------|------|----------------------------------------------|--|--|
| x          | <b>NG</b> | ne          |     | $-1$   | 新業        | 新鮮        | $-1$    | 控制套  | и.<br>×<br>車動の母女                             |  |  |
|            |           | <b>室用1日</b> | ■品1 | ¥7.000 | 10        | ¥20,000   | 配壳团人    | 图单   | イレープの構築(A)                                   |  |  |
|            |           | 8月1日        | 观器之 | ¥2,300 | 10        | #23,000   | 照亮店A    | 设施   | -<br>新売店<br>비                                |  |  |
| ×          |           | 8月1日        | 開品2 | +2,300 | 15        | 434,500   | 形壳店A    | 信题   | 集計の方法のパー                                     |  |  |
|            |           | 8710        | 間出3 | *3.100 | 5         | ¥15,500   | 照光启     | 位联   | ×<br>dil1                                    |  |  |
| ٠          |           | <b>京井之日</b> | 理点上 | #1.850 | 30        | V55,500   | 相差活ん    | 图中   | 無計する3v-ルPO2に                                 |  |  |
|            |           |             |     |        | 70        | +148,500  | 板壳店A 集計 |      | 盟<br><b>MAG</b><br>$\frac{1}{2}$<br>新先期<br>× |  |  |
|            |           | 主持之目        | 观点1 | ¥3,000 | 15        | 430,000   | 照光店S    | 教室   |                                              |  |  |
|            |           | 8月3日        | 課題1 | ¥2,000 | 20        | A10,000   | 照亮店B    | 我生   |                                              |  |  |
| 38         |           | <b>SR3U</b> | 商品工 | 42,000 | -25       | ¥50,000   | 紅参店目    | 执光   |                                              |  |  |
| 11         |           | 8月3日        | 深品之 | ¥2,300 | <b>TO</b> | ¥59,000   | 照光话目    | 3522 | ■ 精度の小動性すべて調査事業所(二)                          |  |  |
| 12         | 10        | 8月3日        | 開品工 | ¥1,850 | 10        | V18.500   | 医光信日    | 3522 | 「グルーズワに送バージを購入する法」                           |  |  |
| 13         |           |             |     |        | 100       | ¥207,500  | 斯克広告集計  |      | A BINDEY-907 (BLATBIS)                       |  |  |
| 14         |           |             |     |        | 170       | ¥358,000  | 朝計      |      | <b>OK</b><br>195/26<br>すべて無関係法               |  |  |
| 15<br>÷    |           |             |     |        |           |           |         |      |                                              |  |  |
| 101<br>- 1 |           |             | man |        | <b>A</b>  | * JOS MAI |         |      |                                              |  |  |

【便利知識】

Excel2016 では、「合計」の他に、「データの個数」「平均」「最大」「最小値」など、全部 で 11 種類の集計方法が用意されています。

「データの個数」を指定すると、各キー別のデータの行数がわかりますので、登録デ ータに漏れがないかなどの確認に役立ちます。

### 集計結果の切り替え

集計結果はアウトラインの形で表示されます。 この例では、表の左側に集計範囲を示す傍線が2行分(「1」の欄、「2」の欄)と、 データ行を示す点が 1 行分(「3」の欄)、出現します。

- 「1」をクリックするとデータの行が消えて合計だけが表示されます。
- 「2」をクリックするとデータの行が消えて小計と合計だけが表示されます。
- 「3」をクリックすれば元のようにデータと集計欄が再表示されます。

#### 集計の解除

集計欄を消してデータ行だけに戻したい時は、リスト内のセルを選択してから、「デー タ」タブの「小計」をクリックして「集計の設定」ダイアログボックスを表示し、「すべて削 除」ボタンをクリックします。

## オートカルク機能

[「表計算の基礎の基礎\(補足\)」](https://chiba-it-literacy-bukai.jimdofree.com/excelを使いこなそう/excel作表と表計算の基礎/表計算の基礎の基礎-補足/)ページでも触れましたが、実は、Excel には合計や平 均値などを確認できる機能が備わっています。これをオートカルク機能と言います。 上述の集計機能のようにデータをソートしておかなくても良く、また特別な関数を使わ なくても良いので、大変便利です。

#### 【便利知識】

Excel 表中のデータをドラッグで選択し て、最下部のステータスバーを見てみま しょう。「合計」などが自動的に表示され ていることがおわかりになると思います。 オートカルクは、複数のデータを選択す ると自動的に合計値などをステータス ステータスバーに各種集計値が出ています バー内に表示する機能なのです。

#### $E$ 金額 商品1 ¥300.00 2,000 商品2 2,300  $\overline{200}$ ¥460,00 商品3 3,100  $\frac{1}{20}$ ¥620,00 **商品4** ¥462.50 1,850  $25($ D2:D6を選択すると、  $6715 - 1$ 商品5 2,600  $15$ ¥390.00 ステーススパーに、<br>その平均値、データ<br>の個数、合計値が自  $-1+$ **動表示される。** 平均: ¥446,500 データの保設: 5 合計: ¥2,232,500

#### 【便利知識】

オートカルクでは「合計」のほかにも、「平均」「デー タの個数」「数値の個数」「最小値」「最大値」」を自 動表示させることができます。

ステータスバー上で右クリックして表示されるメニ ューバーで、表示させたい項目にチェックマークを 付ければ良いだけです。 オートカルクの表示項目選択

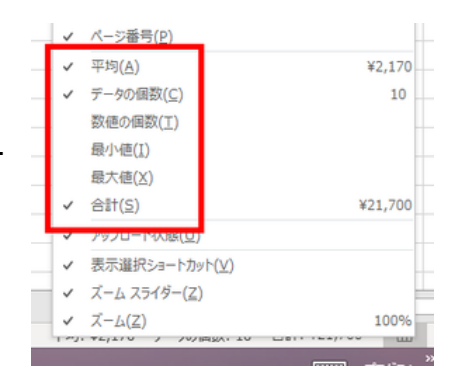

【便利知識】

一度そのチェックマークを付ければ、以降はどのシートでもその項目が表示されま す。

【便利知識】

オートカルクは複数のデータが選択されていれば働きます。つまり、必ずしも連続した データでなくても構いません。「Ctrl」キーを押しながら、とびとびにセルを選んでみてく ださい。オートカルクが働いているのがおわかりですね。

残念ながら、ステータスバーに表示される計算結果は、保存したりコピーしたりするこ とはできません。「データとして残しておく必要はないけれど、合計や平均がどのくらい なのか知りたい」というような時にはたいへん便利ですので、ご活用ください。